**Welcome to junXion version 5! This document describes all the additions and changes since v4.6 and assumes you are already familiar with that version. If you are new to junXion, please check out the junXion Manual and the manual additions first.....**

# **General**

## • **Starting up junXion v5**

When you start the application itself, junXion will immediately ask you if you want to create a new Configuration or open an existing one. When you open an existing one, junXion will automatically make a backup of that file, named "xxxxxxxbackup.j4xml". You opened Configuration will be automatically updated every minute if you make any changes in it. So in general, saving your work is now completely automatic.

### • **Quitting junXion**

When you made a change just before you quit, junXIon will still ask you if you want to save those changes.

### • **Help tags**

By default now, junXIon will display little help tags when you hoover your mouse above buttons, labels, in other words, the user interface. These Help tags can be switched of by unchecking the **Show help tags** menu, found in the **Options** menu.

## • **GUI redundancy**

In junXion you create Patches by dragging an input sensor in the Patches' view Input Sensors column. Now you can also select an input sensor and click on the **Create Patch** button on top of the browser. If an editor is available for the input sensor type (such as with Timers), you can either double-click on the input sensor or click on the button named **Edit**.

#### • **some changes**

the *Root State* has been renamed to *global state*, since this State is always active. A lot of bugs have been fixed, program has been tested on OSX 10.5,10.6 and Lion.

# **OSC implementation**

# • **OSC input**

In junXion v4.6 the OSC input was seriously limited. Only one parameter messages would be properly decoded, any message more complicated would not work properly.

The OSC input implementation has been greatly improved, meaning that powerful control interfaces like the Lemur (for iPad) or TouchOSC can be used properly as OSC input sensors and their messages can be processed in junXion and for example be translated into MIDI, to be used with Live, Logic, etc.

When opening the OSC message editor by selecting an OSC message in the input browser and clicking on the **EDIT** button, the parameter popup menu will be variable in size, depending on how many parameters it recognizes after you click the **Learn** button.

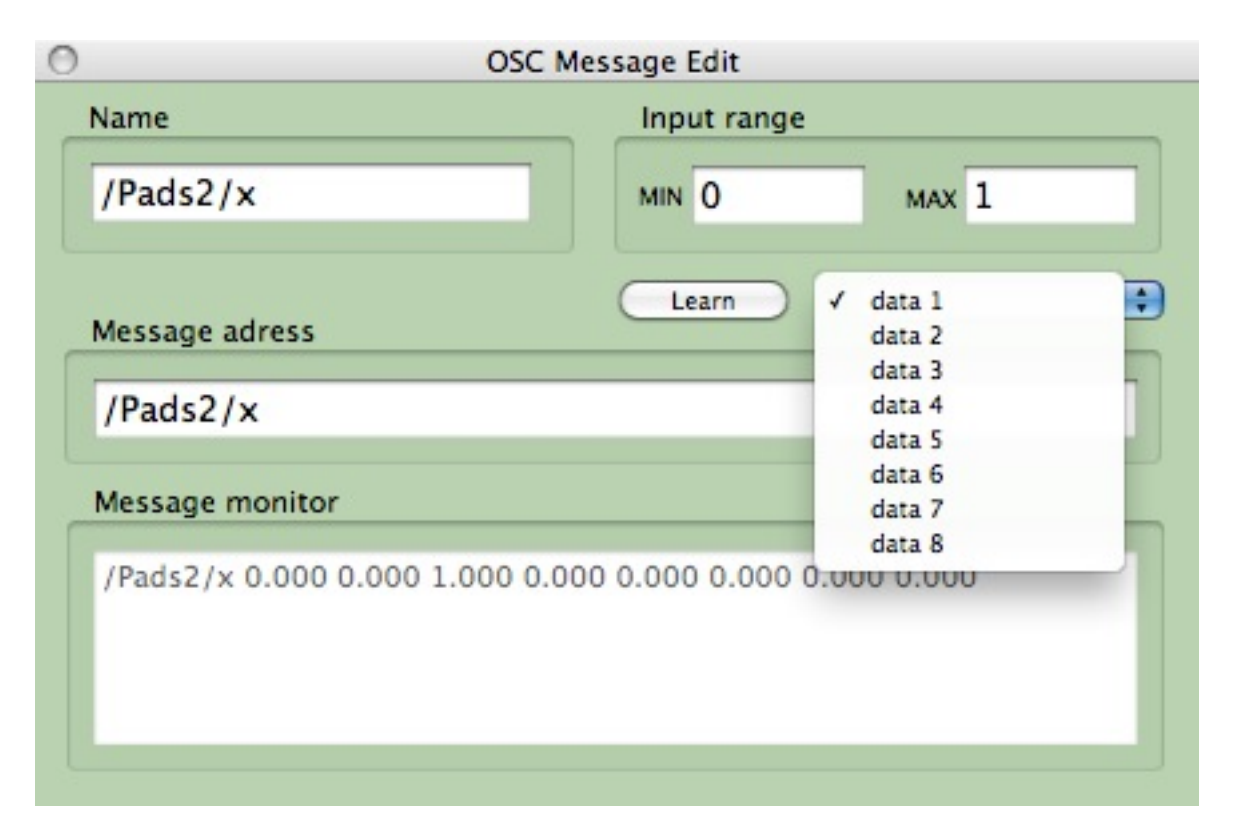

In the shown example, the OSC message contains 8 parameters and you use the popup menu to select which of these parameters you want to use in this OSC input message. That means that for this shown example message, you would need 8 OSC Messages as input sensors, each using another parameter. junXion v5 can deal with OSC messages that can contain up to 16 parameters.

# • **OSC output**

In junXion v4.6 the OSC output was seriously limited. You could select either the message jXswitch or jXcontrol to be sent in a Patch, and if your receiving OSC app or device had no learning option, this was useless...

Starting with junXion v5, you can define your own OSC message when using OSC as the output of an Action. When you want to use OSC as output, select **output: OSC message** from the **Output** popup menu (which has been slightly re-arranged since v4.6)

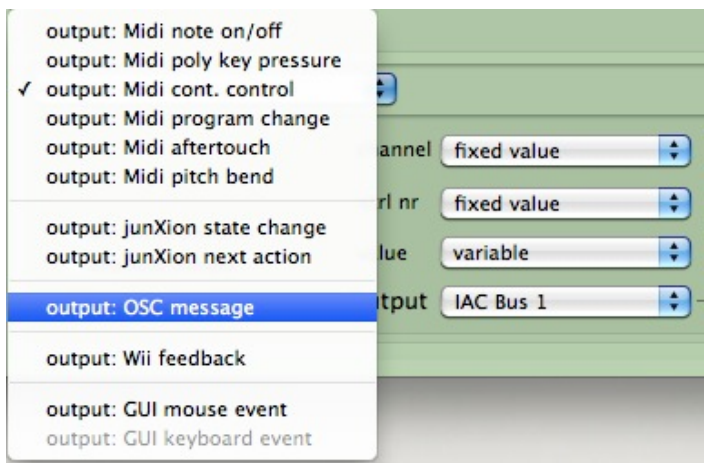

By default, the message will send out /jXcontrol/1 with one data parameter.

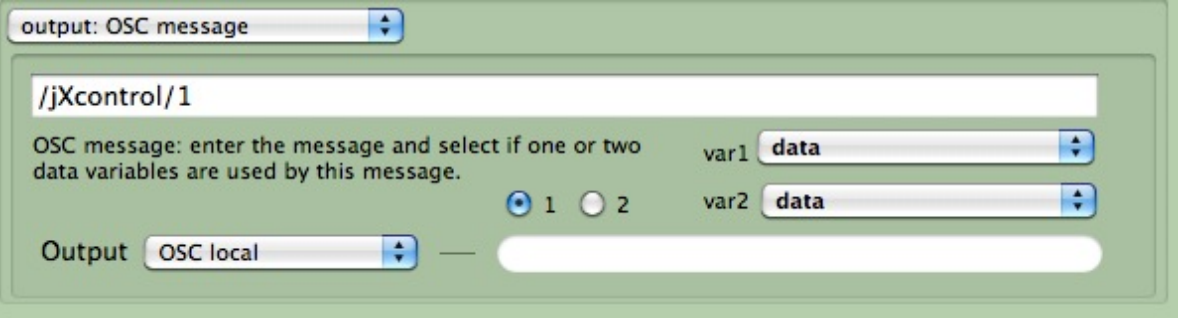

You can enter your own message in the message field and choose if you want to send one or two parameters (data variables) with this message.

So for example:

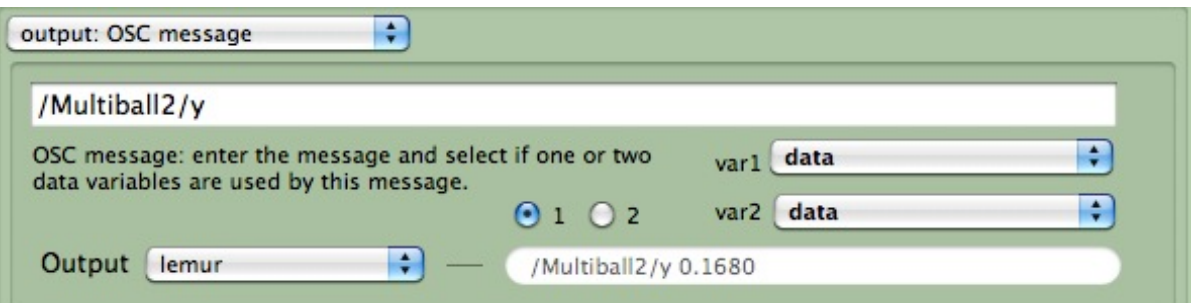

This message will control the second bouncing XY ball pad in the Lemur factory project named **iPad-Bouncing XY Balls**. The OSC output port named **lemur** has been configured to send its OSC messages to the Lemur iPad software (which btw. always listens to port 8000).

junXion's limitation will be that you can send a maximum of two variable parameters with the created OSC message. The freedom however is that each Action can send its own defined OSC message.

# **Actions**

#### • **change**

In junXion's Action view, there is a new menu item added to the **change** menu, called *limit data.* 

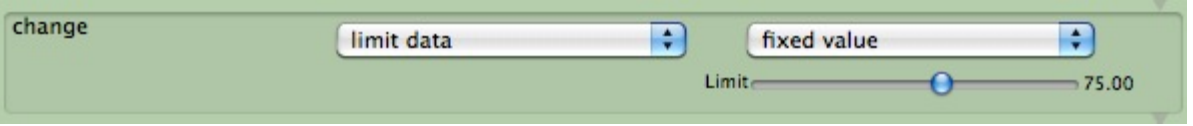

In the above example, the processed data by **behavior** will be scaled / limited to a maximum value of 75.00, this is no hard clipping but really limited scaling. You may also dynamically limit your data by using a variable instead of a fixed value.

#### • **generate output**

never this popup menu generate output  $\checkmark$  always has a few menu items added, if data is smaller than previously the only if data is bigger than condition could be if data is equal to output: OSC message set by comparing if data is NOT equal to a variable, now if data is in the range /Multiball2/x you can also if data is NOT in the range compare data, OSC message: enter the r meaning almost data variables are used by if variable is smaller than the same if variable is bigger than conditioning is if variable is equal to Output lemur possible here as in if variable is NOT equal to the **continue** if variable is in the range pane. if variable is NOT in the range

### • **output: GUI mouse event**

a new menu item has been added to the output menu, named **GUI mouse event**. This output allows you to remotely control your Mac's mouse cursor, independantly of your mouse or trackpad.

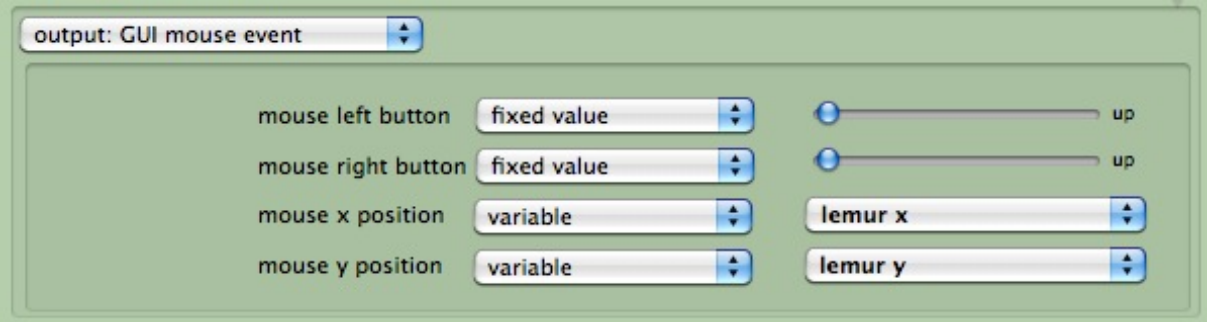

In the above example, the Lemur's x and y parameters of one of the bouncing balls are used to control the computer mouse's x and y. Besides the x and y you may also send left and right mouse click events. These mouse events are genuine Apple mouse events, meaning you can remotely control your computer this way. Of course you may not always want this control, in that case hit the Escape key on your Mac's keyboard to 'disconnect' your input sensor from the mouse event control. To re-establish control again, select the **Enable remote mouse control** from the **Options** menu. By default, this option is checked when you start up junXion with your Configuration.

# **Tables**

## • **Interpolate**

A new button has been added to generate an interpolated Table. This feature needs at least two numbers entered in the *numbers input* pane, seperated by a comma and ended with a semicolumn.

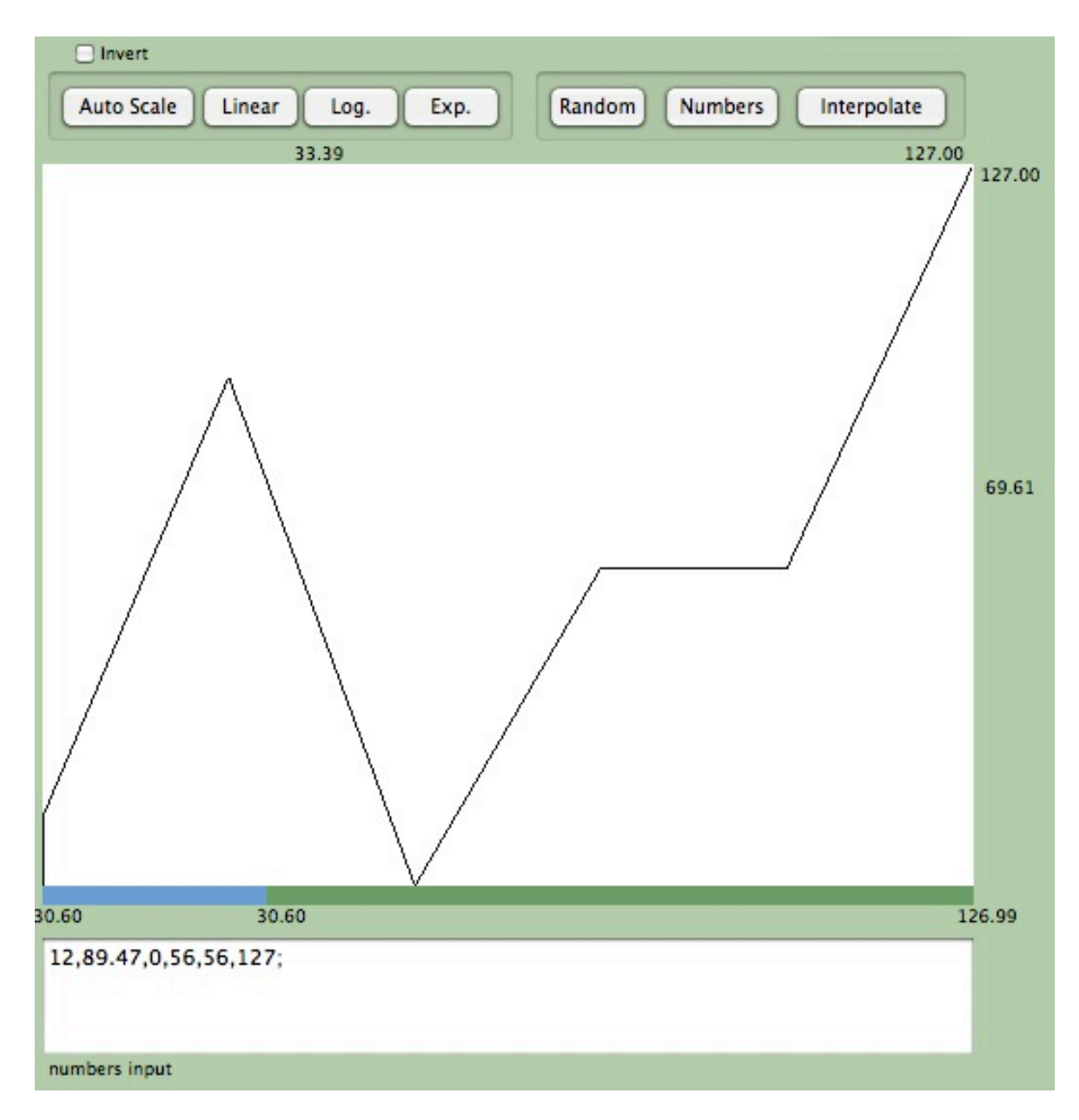

In the show example six numbers were entered and after that by clicking on the **Interpolate** button the shown Table was generated, creating 5 line segments between the 6 entered numbers.

## • **writing data in a Table**

Writing data in a Table always caused some issues, since the Tables by default contain 65536 values, and indexing is usually done in the MIDI range, so with 128 different indexes. Starting from junXion v5 the program tries to recognize how many entries you actually need in a Table and when writing a value in it will actually write a little line segment in the Table.

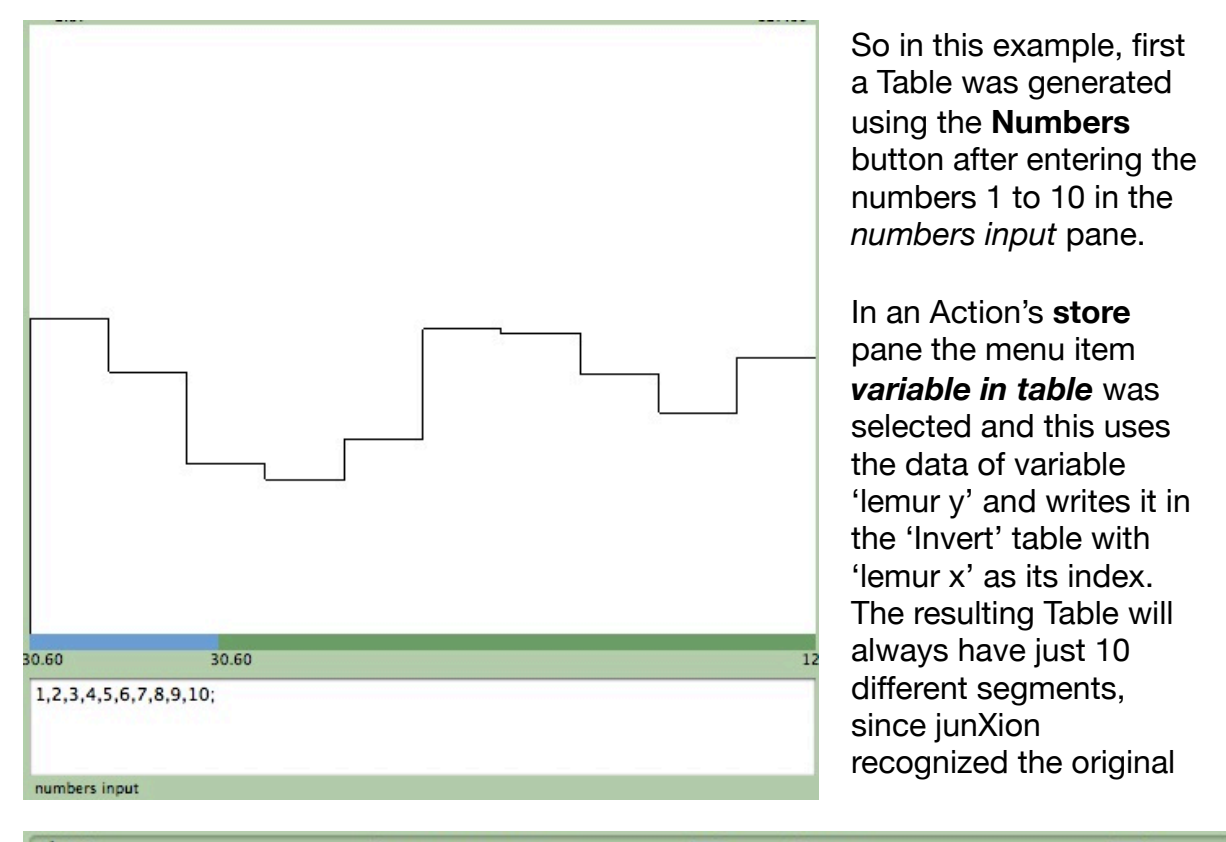

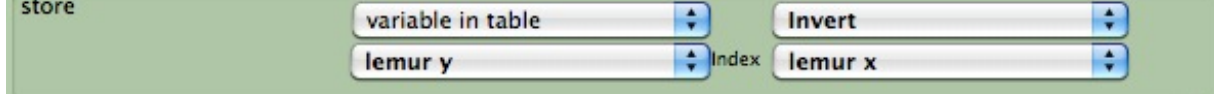

Table to contain just ten different values (i.e. ten line segments). This is a great feature if for example you want to store your latest faders positions in a multifader TouchOSC setup. This way you can recall them later and send the values back to the TouchOSC app.

# **Video tracking**

### • **multi tracking**

In junXion v5, the Video input Editor window has been slightly re-arranged and renamed and also gives you the possibility to extract up to two so-called 'blobs'

per Video object. The result is that in the Video input sensor browser each object will now show twelve input sensors, six starting with A: and six starting with B:.

These input sensors represent the data coming from 'blob' A and 'blob' B, if any.

In the example the object named movement has detected blob B and is showing the input sensor values as last received by both blobs.

In the editor, using the **View point** *blob tracking*, you will see two different colored rectangles representing the two different blobs that were found for this Video object.

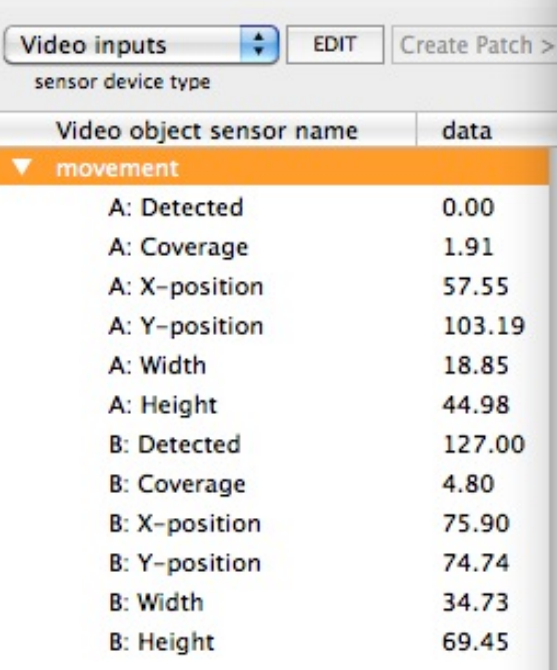

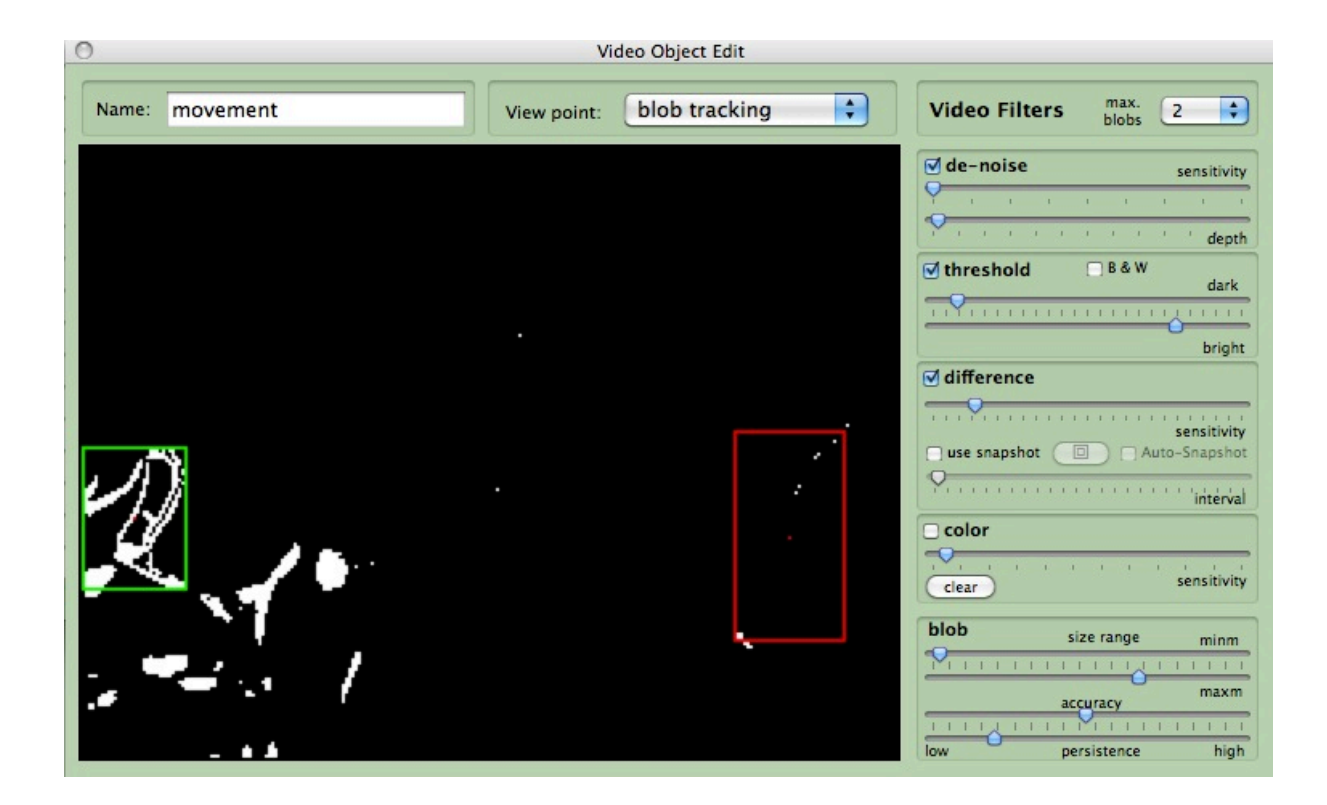

In the **Video Filters** pane you can select either one or two blobs to be extracted from the filters. The filters are now ordered in such a way that makes more sense to the natural usage order. Normally you pre-process the Video image in the **denoise** filter (previously named despeckle), after that you may want to filter out the dark and bright areas in the image (**threshold)** and then usually you use either the **difference** or **color** filter for blob extraction.

Two new faders have been added to define the blob behavior, **accuracy** and **persistence**. When you need a lot of accuracy the responsiveness will be slower. With the persistance fader you may determine the time junXion tries to keep the blob 'alive', also slowing down responsiveness. Try different combinations to find the setting that suits you the best.